# **IRECT DEPOSIT**

**NIRECT DEPOSIT** 

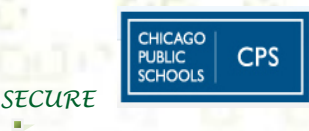

# **CPS HR4U Employee Self-Service - Updating Direct Deposit**

The following instructions will assist you in updating your Direct Deposit via employee self-service. For assistance with this process, please call CPS HR Payroll Services at (773) 553-4729 Option 1.

# **IMPORTANT INFORMATION:**

In order to update or change your direct deposit information there are some important details to know.

1. You will need your bank routing number and account number. Below is a sample check that shows where you can find these important numbers. **NOTE: DO NOT use deposit slips to obtain these numbers as some banking institutions do not display the actual routing number on those slips.**

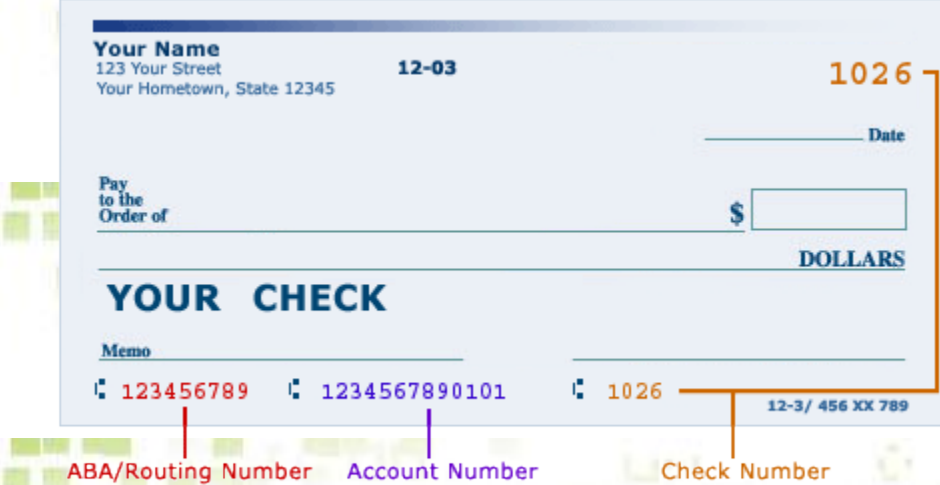

- 2. Funds that are sent to incorrect bank accounts due to data entry error are returned by banking institutions generally within 5 business days. It is therefore important for employees to review their changes to avoid delay in receiving their pay.
	- Each direct deposit can be stated as a percent of net pay, a dollar amount, or as a balance of net pay.

**Example 1:** Suppose that an employee wants \$100 deposited to a savings account and the remaining net pay deposited to a checking account. To do this, you set up two rows of distribution data:

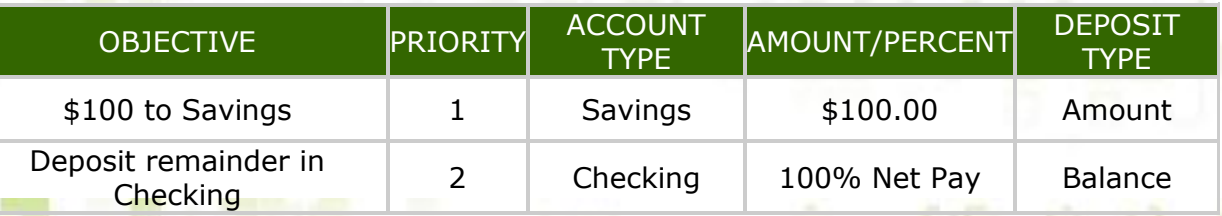

**Example 2:** Suppose that an employee wants 10% deposited to a savings account and the remaining net pay deposited to a checking account. To do this, you set up two rows of distribution data:

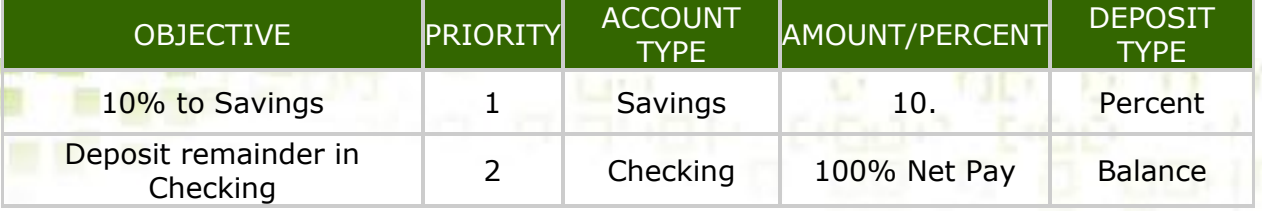

# **STEP-BY-STEP HOW TO ENROLL**

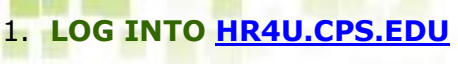

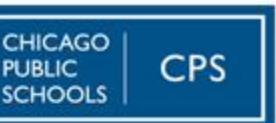

**Welcome to** 

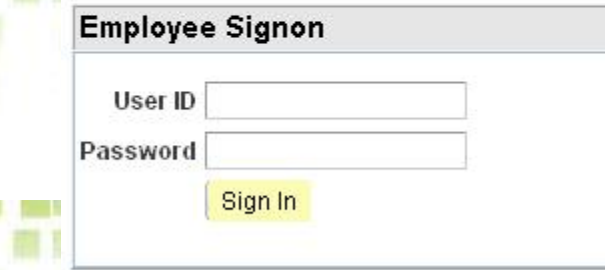

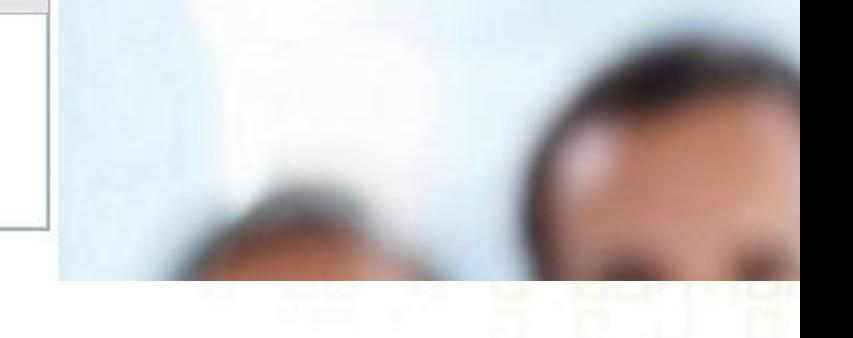

 $\mathbb{C}^{\times}$ 

2. **CLICK ON "MY PROFILE"** link on the right hand side of the HR4U homepage.

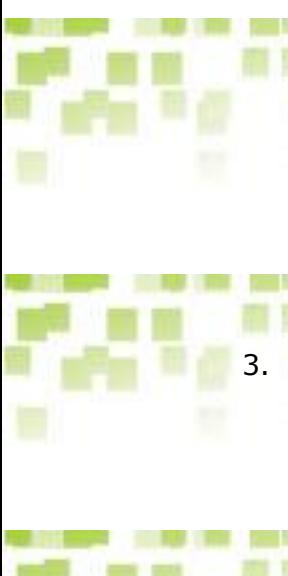

#### My Personal Profile

#### My Profile

Click above to access direct employee HR information and services.

#### 3. **CLICK ON THE "DIRECT DEPOSIT"** link on the bottom of the page.

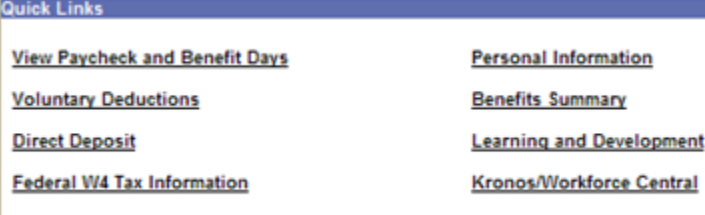

4. **UPDATE YOUR DIRECT DEPOSIT INFORMATION** - After clicking on the link for Direct Deposit you will see your current enrollment. Click on Add, Edit or Delete to update your personal banking information.

#### **Direct Deposit**

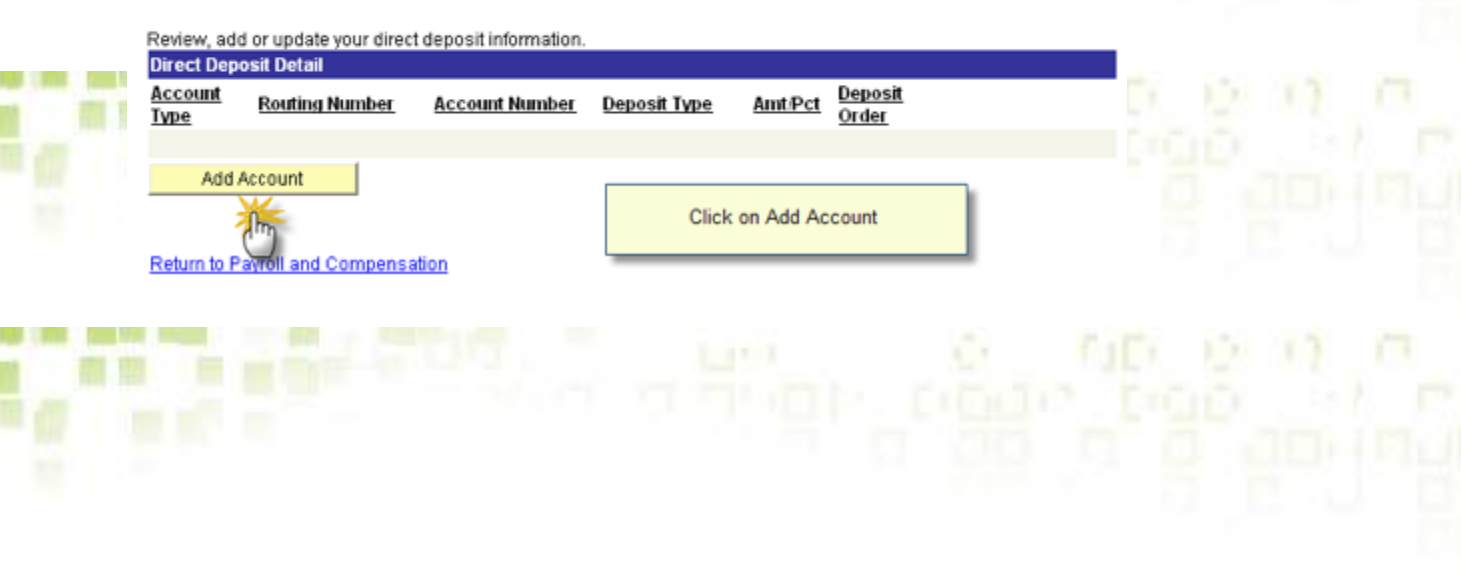

Ū

#### **Direct Deposit**

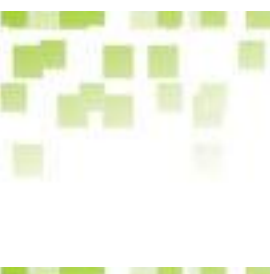

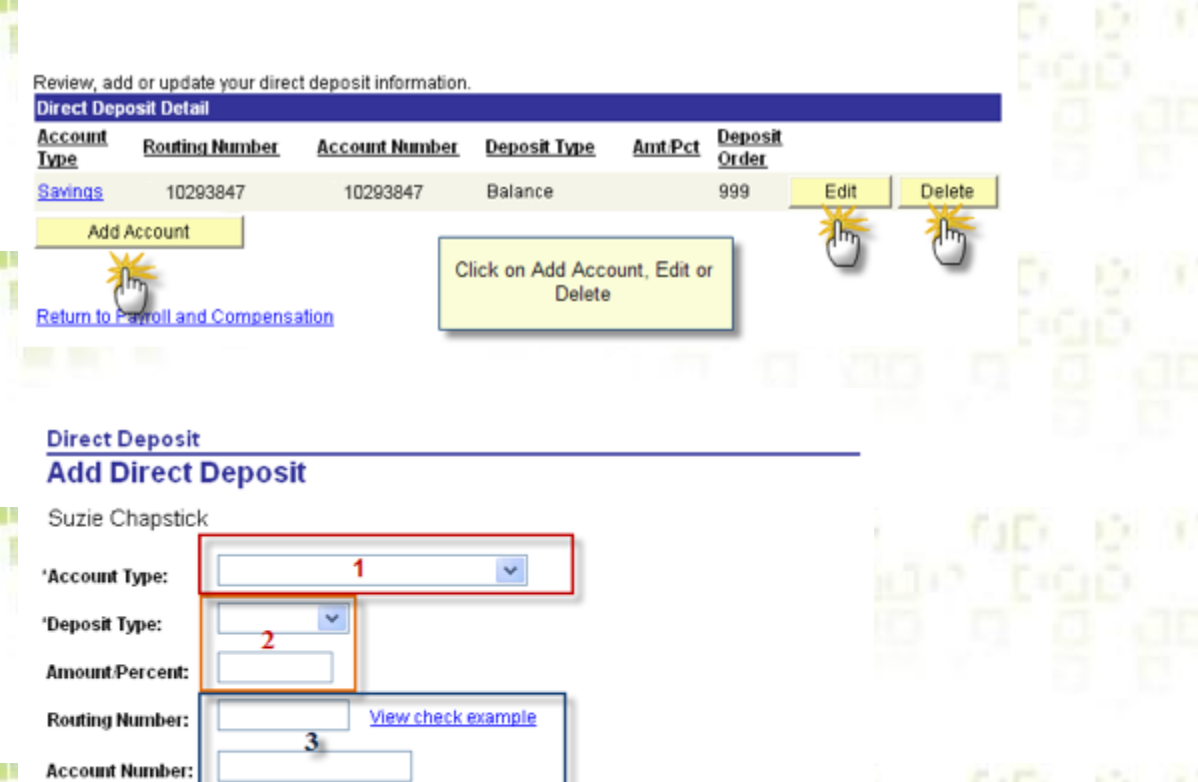

### **Add/Edit**

Deposit Order:

 $4<sub>ii</sub>$ 

(example: 1 = first account processed)

\*Account Type (1): Select your account type (Checking or Savings). If you select "Issue Check" your funds will not be direct deposited.

\*Deposit Type (2): Select Amount, Percent or Balance. You must designate one direct deposit account to receive the remaining funds after all of the other direct deposits are made by selecting Balance as the deposit type. If you do not do this, the remaining balance is issued through a check.

Amount/Percent: Enter amount or percent if the account being entered was designated with Deposit Type of Amount or Percent.

\*Routing Number (3): Enter your bank routing number (note: see instructions on page 1). If you enter an invalid routing number a system error will appear. If you continue to receive system errors; contact Payroll Services for assistance (773-553-4729 option 1).

.ccount Number (3): Enter your account number.

\*Deposit Order (4): Enter the order in which you would like the system to process your direct deposit. Lowest number will be processed first.

#### **Delete**

If you have a need to stop a direct deposit, select Delete. The system will prompt a validation to ensure that you are certain you would like to delete the banking instruction.

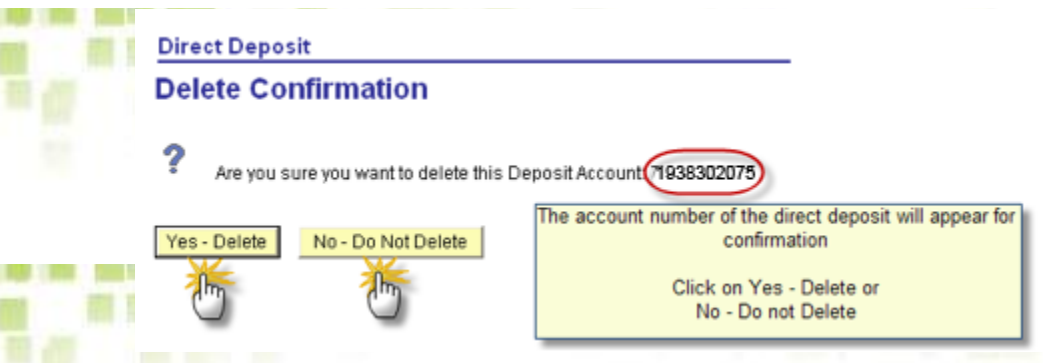

5. **SAVE YOUR CHANGES** - Click on the Submit button upon completion.

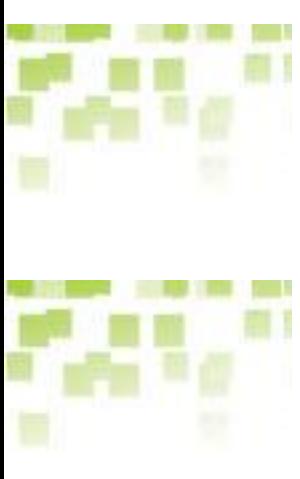

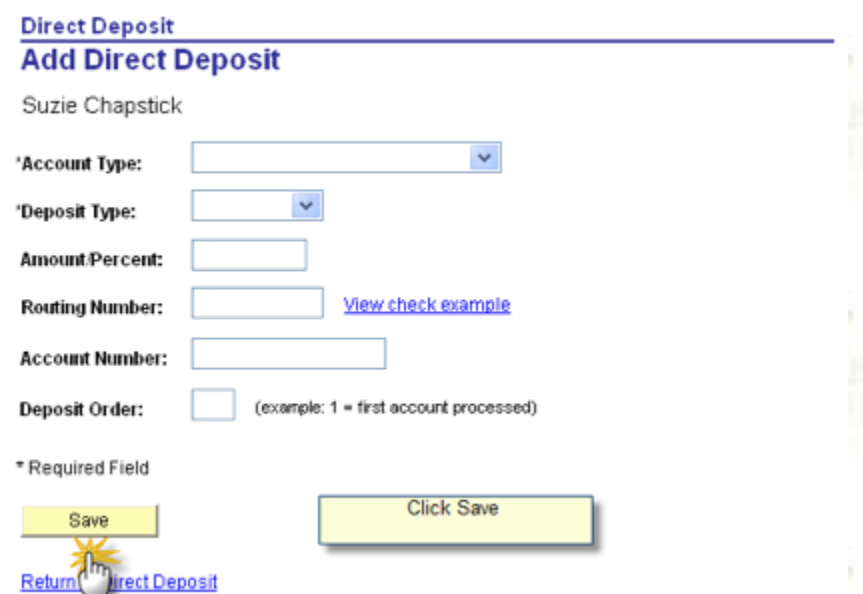

6. **CONFIRMATION** - You will receive a Confirmation screen acknowledging the transaction was successful. However, due to timing, your change may not be reflected on the next paycheck. Click Ok, and your changes will be displayed. To return to the menu, click on Return to Payroll and Compensation.

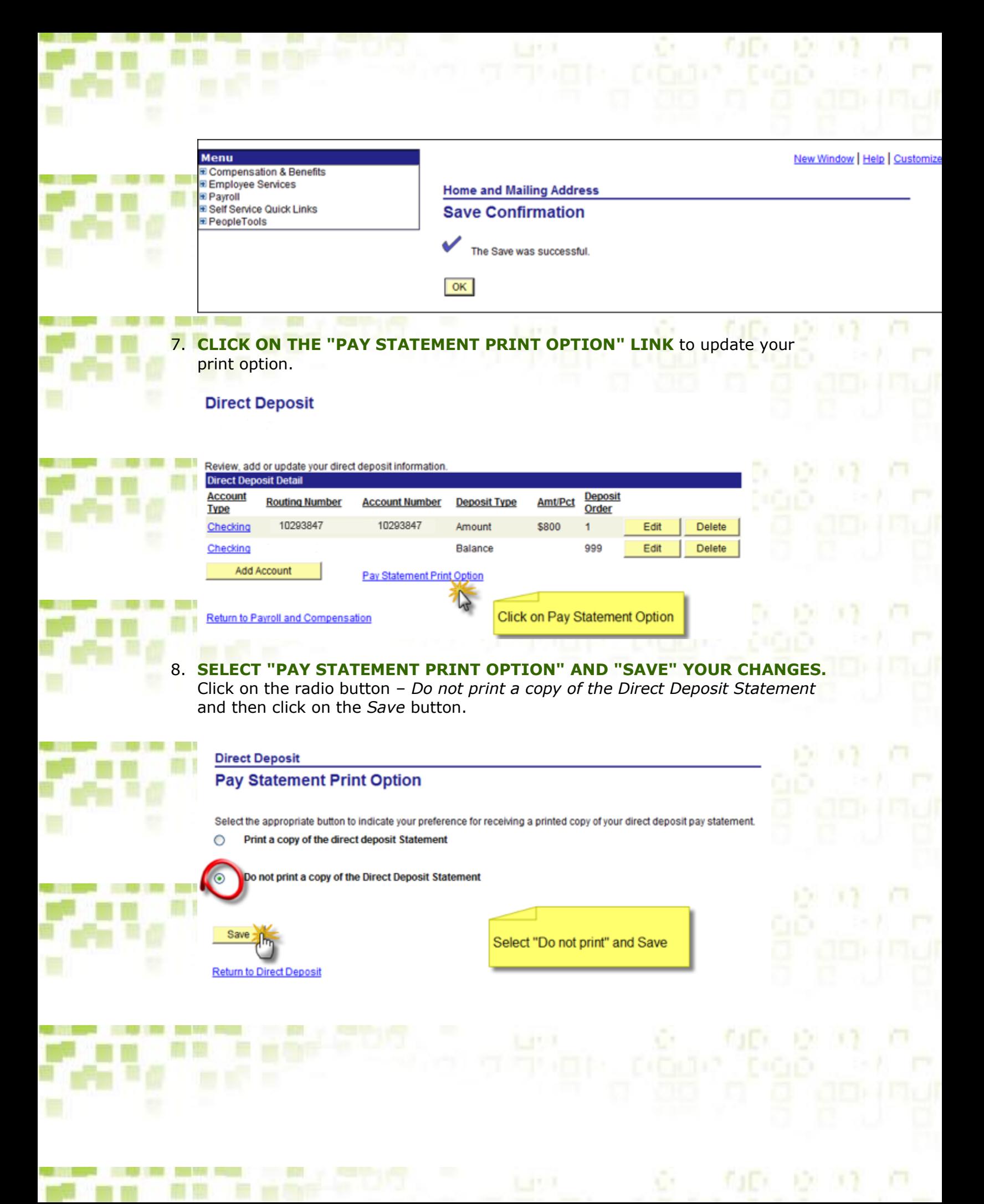